# DC550, User Manual Visualiseur DIGITAL AVAILABLE AT CINEMA

#### · Welcome:

Thanks for purchasing this product. Please read the instructions carefully before using this product.

#### FCC Compliance Statement (Class A):

This device complies with Part 15 of the FCC Rules. Operation is subject to the following two conditions: (1) this device may not cause harmful interference, and (2) this device must accept any interference received; including interference that may cause undesired operation.

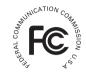

• Federal Communications Commission (FCC) Statement: This Equipment has been tested and found to comply with the limits

for a Class A digital device, pursuant to Part 15 of the FCC rules.

These limits are designed to provide reasonable protection against harmful interference when the equipment is operated in a commercial environment. This equipment generates, uses and can radiate radio frequency energy and, if not installed and used in accordance with the instructions, may cause harmful interference to radio communications. Operation of this equipment in a residential area is likely to cause harmful interference in which case the user will be required to correct the interference at his own expense.

#### • European Community Compliance Statement (Class A):

This is a class A product. In a domestic environment this product may cause radio interference in which case the user may be required to take adequate measures.

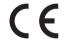

The symbol of the crossed out wheeled bin indicates this product should not be placed in municipal waste. Instead, you need to dispose of the waste equipment by handing it over to a designated collection point for the recycling of waste electrical and electronic equipment.

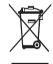

# Warning

 Do not look directly at the LED light source, which may cause retinal damage.

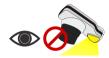

Carry the product by holding the lower part of the main unit in both hands. Never hold the product by the arm or the camera head only.

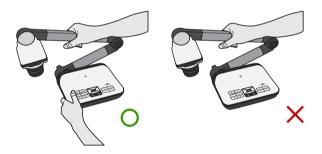

- The camera can be damaged if it hits a desk surface or any hard object.
- 4. Never turn the arm in the opposite direction.

# **Preparing the Document Camera**

# » Knowing the Document Camera Parts

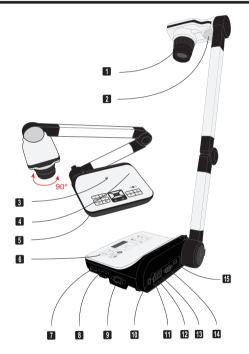

- 1 Camera Head
- 2 LED Lamp
- Speaker
- Microphone
- **5** Remote Control Signal Receiver
- **6** Control Panel
- HDMI Input Port
- SD Card Slot

- VGA Input Port
- Anti-theft Slot
- Remote Control Signal Receiver
- DC 5V Power Socket
- USB Port
- VGA Output Port
- 6 HDMI Output Port

# » Control Panel

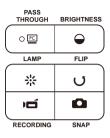

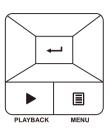

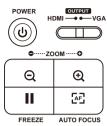

| Button   | Function                                                                 |  |  |
|----------|--------------------------------------------------------------------------|--|--|
| ტ        | Power on/off                                                             |  |  |
| J        | Invert image 180°                                                        |  |  |
| II       | "Freeze" the current image or<br>"Pause" the clip while playing<br>video |  |  |
|          | Capture a still image                                                    |  |  |
|          | Show or hide Menu                                                        |  |  |
|          | Direction button                                                         |  |  |
| Q        | Zoom out                                                                 |  |  |
| <b>Đ</b> | Zoom in                                                                  |  |  |
| ŒĒ       | One-time auto focus                                                      |  |  |

| Button          | Function                                                                   |  |  |
|-----------------|----------------------------------------------------------------------------|--|--|
| PC              | Pass the signal from PC                                                    |  |  |
| <b>-</b>        | Show/hide brightness adjustment bar.                                       |  |  |
| *               | Turn on/off the LED lamp and adjust the brightness.                        |  |  |
| Ď               | Record a video clip                                                        |  |  |
|                 | Enter playback mode to display<br>recorded still images and video<br>clips |  |  |
| ADV— II II—IMGH | Output switch                                                              |  |  |

#### » Remote Control

| Button      | Function                                                     |
|-------------|--------------------------------------------------------------|
| $\Diamond$  | Brightness hotkey                                            |
| Ů           | Power on / off                                               |
| II          | Freeze current image.  * Pause the clip while playing videos |
| ICON        | Show or hide on-screen icons                                 |
|             | To show or hide OSD menu                                     |
| •           | Playback mode to display recorded pictures and video clips   |
| U           | Invert image 180°                                            |
| <b>→</b>    | Select and adjust                                            |
| ď           | Record a video clip                                          |
| Δ           | Capture a still image                                        |
| Q/ <b>⊕</b> | Zoom out / Zoom in                                           |
| [AS]        | One-shot auto focus                                          |
| [-]/[+]     | Use the level bar to adjust the focus manually               |
| 22          | 2X or 4X digital zoom                                        |
|             | Highlight function on / off                                  |
|             | Mask function on / off                                       |
| #∙⊴         | Macro / Normal switch                                        |

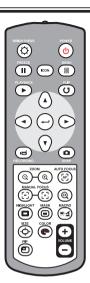

| Button   | Function                                                                                                    |
|----------|----------------------------------------------------------------------------------------------------|
| <b>†</b> | Adjust highlighted / masked area size                                                                                    |
| •        | Set color for highlighted / masked area                                                                                  |
| † VOLUME | Increase / decrease the sound volume.                                                                                    |
|          | Picture in Picture function on / off<br>*For displaying a still image as<br>an insert while displaying another<br>image. |

- Infrared remote control can only be used in proximity to the unit.
- Remove the battery cover and load the batteries into the battery compartment correctly according to the "+" and "-" symbols.
- Be sure to use two AAA batteries. Do not use new and old batteries or different battery types together.

#### » Setting up

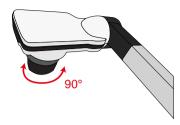

#### Camera Head

Roll the lens rotator to rotate image 90°.

#### • Illumination Lamp

If you are in a dark environment, please turn the LED lamp on to make better exposure.

- 1.Press the LED lamp button ( & ) on the base to turn on/off the LED lamp.
- 2.Adjusting the brightness by pressing the lamp button ( გ )

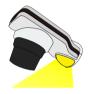

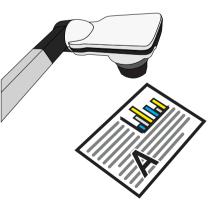

# » Basic Operation

#### Menu options in Preview Mode

| Name          | Icon       | Option                | Description                                                                                                    |  |
|---------------|------------|-----------------------|----------------------------------------------------------------------------------------------------|--|
| Brightness    | 0          | -                     | Use the Right / Left buttons to make the image brighter / darker                                                                             |  |
|               |            | Graphic               | To improve the tint of color-based subjects such as pictures or figures.                                                                     |  |
|               | Abc 1      | Text                  | The function is designed especially for text-based documents to which can be enhanced white and black subjects such as characters and lines. |  |
| Effect        | <u>P</u> ë | B&W                   | To output a black & white camera image. To make the image easier to view, select this when shooting black & white documents etc.             |  |
|               |            | Negative              | To output a negative image.                                                                                                    |  |
|               | S          | Sketch                | To output a sketch image                                                                                                    |  |
|               | AWB        | Auto                  |                                                                                                    |  |
| White Balance |            | Fluorescent           | There are various modes (Auto, Flurescent, Tungsten and Custom)                                                                              |  |
| white Balance | 0          | Tungsten              | for user to choose and fit in different surroundings.                                                                                        |  |
|               |            | Custom                |                                                                                                    |  |
| Quick Zoom    | 0          | 2X / 4X               | Set the quick zoom to 2X or 4X.                                                                                                    |  |
|               |            | Normal                | Select standard mode for focus distance from 25cm to infinite.                                                                               |  |
| Marco         |            | Macro /<br>Microscope | Select Macro/Microscope mode to take close-ups or while connecting to a microscope.                                                          |  |
| Image Size    | 8M         | 0.8M / 2M / 5M / 8M   | Select the desired still image resolution.                                                                                                   |  |
| Video Mode    | HQ         | High Quality          | Select the desired video quality.                                                                                                    |  |
| Video iviode  | HFR        | High Frame Rate       | Select the desired video quality.                                                                                                    |  |

| Setting        |               |              |                                                                                                    |
|----------------|---------------|--------------|----------------------------------------------------------------------------------------------------|
| Веер           |               | On / Off     | Enable beep sound on / off                                                                                                |
| Flicker        | 50            | 50Hz / 60Hz  | Set flicker frequency to 50Hz or 60Hz. The flicker setting is based on the frequency standard of your local power supply. |
|                | ion)          | Disk         | Select "Disk" to enter Mass storage<br>Mode                                                                               |
| USB Connection | (0)           | PC cam       | Select "PC Cam" to enter PC Cam<br>Mode                                                                                   |
|                | 4             | Off          | Disable USB function                                                                                                    |
| HDMI Out       | HDMI          | 720p / 1080p | Select output resolution                                                                                                  |
| VGA Out        | VOA           | XGA / UXGA   | Select output resolution                                                                                                  |
| Language       | $\Lambda^{3}$ | -            | Allows you select the language used for OSD                                                                               |
| Clock          | 0             | -            | Set date and time                                                                                                    |
| Format         | <b>(a)</b>    | No / Yes     | Format the storage medium. Note that all files stored in the medium will be gone.                                         |
| Reset default  | nese)         | No / Yes     | Restore factory defaults. Note that your current settings will disappear.                                                 |

# • Menu options in Playback Mode

| Function   | Icon     | Option   | Description                                                                   |
|------------|----------|----------|-------------------------------------------------------------------------------|
| File Info  | NFO      | -        | View the file's title, saved date and time, size and the length of recording. |
| Slide show | <b>e</b> | On / Off | Start a slide show with selected interval time.                               |
| Volume     | <b>3</b> | -        | Use the Right / Left buttons to adjust volume                                 |
| Delete one |          | Yes / No | Delete current file.                                                          |
| Delete all | A        | Yes / No | Delete all images of the same type stored in the memory.                      |

#### · Adjusting the brightness

- 1. Press BRIGHTNESS button on the control panel ( $\bigcirc$ ) or remote control ( $\bigcirc$ ).
- 2. Use ( ◀ or ▶ ) buttons to increase or decrease the brighness level.

#### Zoom Function

1. Use the Zoom button (  $\bigcirc$  /  $\bigcirc$  ) to zoom in or zoom out the screen.

#### · Adjusting the focus

#### • Automatic focus

Press AF button ( AF ) to do an one-time auto focus.

This function provides a one-shot auto focus.

#### • Manual focus

Use the manual focus buttons ( [+] / [-] ) on remote control to finetune the focus.

#### Anti-glare

Anti-glare sheet is a transparent plastic that is overlaid on top of shiny object or glossy surface to reduce the glare.

To use, simply place the anti-glare sheet on top of shiny object to glossy surface such as magazine to reduce light reflection.

# Inserting and Ejecting a SD / SDHC card (Not supplied)

- 1.Insert a memory card (SD/SDHC/MMC/MMC 2.0) with the label facing up until it reaches the end of the slot.
- 2. When the card is inserted successfully, the icon ( ) will appear on screen and the internal memory will become inaccessible.
- To remove the card, push the card to release it and then pull it out gently.
  - When using a new memory card, you are recommended to format the card with the device. Do not turn off the device while formatting the SD card.
  - Even if your card has been formatted on other devices, you may have to reformat the card with the device.
  - If no external storage devices are connected, all files will be saved in the built-in memory.

#### Recording a video clip / Taking a still picture

- 1. Set the capture or record resolution.
- Choose the focus mode according to distance to object:
   Normal mode for 3cm to ∞ @1X; 30cm to ∞@17X.
   Macro mode ( ② ) or ( ♥. ½ ) (★ ) for 3cm to ∞. Use the Zoom button ( ⊕ / Q ) to zoom in or zoom from the screen.
- Press the Recording button ( ) to start recording and press it again to stop recording
- 4. Press the Snap button ( ) to take a still picture.

| Output Switch | Resolution Setting | Capture resolution | Recording resolution |
|---------------|--------------------|--------------------|----------------------|
| VGA           | XGA                | 1024 x 768         | 1024 x 768           |
| Vort          | UXGA               | 1600 x 1200        | 10217700             |
| HDMI          | 720P               | 1280 x 720         | 1280 x 720           |
| וואוטח        | 1080P              | 1920 x 1080        | 1920 x 1080          |

#### Playback

- 1. Press PLAYBACK button (▶)
- 2. The last recorded picture or video clip will play.
- 3. Use Up /Down button to choose files.

# Making the Connections

# System Diagram

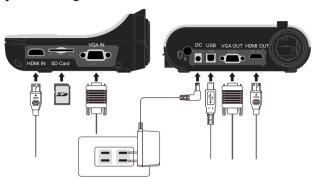

## Step 1 / Plugging in the Power Outlet

Use power adapter to connect DC IN connector on the product to a standard  $\,100V{\sim}240V\,AC$  power outlet.

The type of power adapter is depending on your countries / regions.

# Step 2 / Output Resolution and Aspect Ratio.

Various output resolutions are available depending on the output and aspect ratio setting. Please refer to the table listed below:

| Out put | Aspect-Ratio | Resolution  | Vertical Frequency |  |
|---------|--------------|-------------|--------------------|--|
| V/CA    | 4:3          | 1024 x 768  | FO / CO ! !-       |  |
| VGA     | 4:3          | 1600 x 1200 | 50 / 60 Hz         |  |
| LIDMI   | 10.0         |             | E0 / 60 LI=        |  |
| HDMI    | 16:9         | 1920 x 1080 | 50 / 60 Hz         |  |

<sup>\*</sup>Document camera will downgrade the output resolution automatically when the connected display device doesn't support highest resolution. Idet vesse ipicta tusa L. Sere con vividi, caesseniu morumus est C. Ediem, Patilin denihice condam interei pes consign onveraes mente patu sentr

# Step 3 / Connecting with Components

|        | Product<br>Port | Cable | Display<br>Device Port | PC Port         |
|--------|-----------------|-------|------------------------|-----------------|
| VGA    | RGB OUT-<br>PUT |       | RGB INPUT              |                 |
| VGA    | RGB<br>INPUT    |       |                        | RGB<br>OUTPUT   |
| НДМІ   | HDMI<br>OUT     |       | HDMI-INPUT             |                 |
| TIDINI | HDMI<br>IN      |       |                        | HDMI-<br>OUTPUT |
| USB    | TYPE B<br>Port  |       | TYPE A Port            | TYPE A Port     |

#### Connect via VGA OUTPUT

To display images, you can use VGA cable to connect to your television's RGB port via the VGA OUT connector.

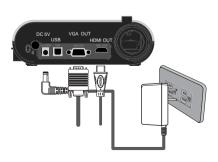

#### Connect via USB

Press MENU ( button → select "USB Connect". Choose "Disk" to connect mass storage. Choose "PC Cam" to use as a PC-Cam.

#### · Copying files to your computer

Please notice that the video clips are recorded in AVI format and are compiled as CLIPxxxx.avi (xxxx are four serial numbers). Before viewing these videos on your PC, you may need to install some media programs.

- 1. Turn on the document camera.
- 2. Connect the product to your computer with USB cable.
- 3.Press MENU (国) → select "USB Connect" → choose "Disk". The built-in memory or external memory will be detected.

Then, You can view the image data on a SD card on the PC's viewer software or simply cut/copy and paste the file to your PC.

#### Using product as a PC cam

1. Connect the product to your computer.

Turn on your computer, then connect the accessory USB cable to the USB port of your computer.

Make sure the connector and the port are aligned correctly.

#### Switch to PC Cam mode.

Connect the other end of the USB cable to the main unit. Power on press MENU ( $\blacksquare$ )  $\rightarrow$  Setting  $\rightarrow$  select USB Connect  $\rightarrow$  select PC Cam ( $\textcircled{\textbf{@}}$ ) and press OK button to confirm.

#### 2.Launch PC Camera

After the product is correctly connected to and detected by your PC, you are ready to use PC Camera function.

#### Passthrough Function

To display computer image, press PASSTHROUGH button ( © ) on the control panel.

For laptop to output display mode, use the keyboard command ( $Fn + \square \square$ ) to swtich between the display modes. For different command, please refer to your laptop manual.

The signal is only pass through from VGA IN port to VGA OUT port or HDMI In port to HDMI Out port on document camera.

Please connect an output device to display the image on computer.

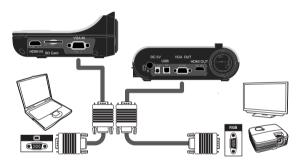

● For laptop to output display mode, use the keyboard command (Fn + □ □ ) to switch between the display modes. For different command, please refer to your laptop manual.

#### » Advanced operation

#### Highlight function

- Use the Highlight display to draw attention to a particular section of the output image.
- 2. Press the Highlight button ( ) on the remote control, and use the

#### Mask function

- You can mask a section of the output image.
- Press the Mask button ( ) on the remote control, and use the direction buttons to move the masked area.

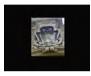

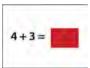

- Press the Size button (\* \( \bigcip \) on the remote control, and use the direction buttons to adjust the highlighted / masked size.
- Press the Color button ( ) on the remote control, and use the direction buttons to adjust the color of highlighted / masked area.

#### • PIP (Picture in Picture) function

- Press the PIP button ( ) to display an around quarter-size still image on a live display.
- Use the up / down button to move the still image to the top left and bottom left.
- 3. Use the left or right button to change the shift between still images.

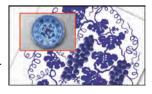

#### Connect to a microscope

Connect to a microscope enables you to examine microscopic objects on a big screen.

- 1. Adjust the microscope and focus objects.
- 2. Choose an appropriate microscope adapter.
- Microscope adapter accessories are applicable to Ø28mm,Ø31mm, Ø33mm, and Ø34mm eyepieces.

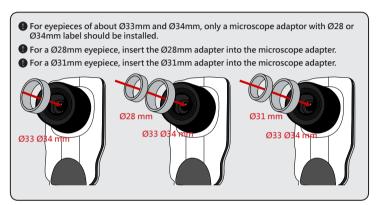

- 4. Mount the microscope adapter onto the Lens.
- 5. Switch the focus mode to Macro. Press MENU ( 🗐 )--> select Focus ( 🔞 ) --> select Macro or press Macro button ( 🗘 🛣 ) ( ★ ) on remote

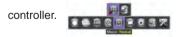

- 6. Connect the lens with microscope adapter to the microscope.
  - If the image is not clear. Please adjust the focus of microcope.
  - Press the AF button (AF) or use the manual focus button on remote control to fine-tune the focus.

# » Storing

1. Power off the product.

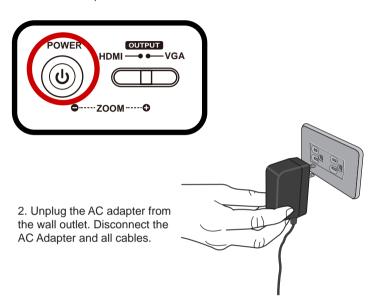

3. Fold the camera head and arms in the way shown in the figure.

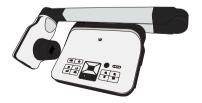

# » Troubleshooting

| Problem                               | Cause                                                                                | Solution                                                                                        |
|---------------------------------------|--------------------------------------------------------------------------------------|-------------------------------------------------------------------------------------------------|
| Cannot power on normally.             | The AC adapter is not correctly connected to the wall outlet or the document camera. | Re-connect one end of the AC adapter to the document camera and the other end to a wall outlet. |
| Cannot take pictures and video clips. | Out of memory.                                                                       | Free some space from the SD / MMC card or the internal memory.                                  |
|                                       | Using a "protected" SD card.                                                         | Set the SD card to be written in.                                                               |
| No image output after connecting.     | The document camera is not correctly connected to the external device.               | Re-connect all related cables with the external device correctly.                               |
|                                       | Incorrect input type of display output device.                                       | Set up correct input type of display output device.                                             |
|                                       | Incorrect output switch setting for display device.                                  | Switch output switch to correct mode.                                                           |
|                                       | PC pass through button indicator is on.                                              | Press [ PC ] pass through button to turn off the function.                                      |
| The image is fuzzy.                   | Probably the distance of object is too close to the lens.                            | Press AF button to auto focus or adjust by Manual Focus.                                        |
|                                       |                                                                                      | Select Macro mode if the distance is less 20cm.                                                 |
| The image is reverse.                 | The document is not put in the recommend working area.                               | Press [ <b>U</b> ] button to adjust the direction.                                              |
| The image dose not move.              | Camera image is set to Freeze [ ] ].                                                 | Press the [ ] button on the control panel again toun-pause.                                     |
| Remote control cannot work.           | No power.                                                                            | Replace the AAA batteries in the remote control.                                                |
|                                       | Object is blocking the remote control signal receiver of the product.                | Remove obstruction in front of the product.                                                     |
|                                       | The distance of usage is too far.                                                    | Stand closer to the product to use the remote control.                                          |

| Problem                                                                                   | Cause                                                                           | Solution                                                                                        |
|-------------------------------------------------------------------------------------------|---------------------------------------------------------------------------------|-------------------------------------------------------------------------------------------------|
| The LCD screen<br>displays "MEMORY<br>ERROR" or "CARD                                     | The format of the memory card is not compatible with the document camera.       | Format the card.                                                                                |
| ERROR" message or memory card cannot be read.                                             | The memory card is corrupted.                                                   | Replace the memory card with a new one.                                                         |
| Cannot delete the pictures and video clips, and also cannot find them in the memory card. | The lost recordings are saved in the internal memory.                           | The lost recordings are saved in the internal memory.                                           |
| Cannot view the video clips on my computer.                                               | Software is not installed on the computer.                                      | Software is not installed on the computer.                                                      |
| TV screen does<br>notdisplay after<br>connecting the<br>product to TV.                    | The product is not correctly connected to the TV.                               | Reconnect the product to TV correctly.                                                          |
| Noises occur when viewing images on the LCD screen or on the computer.                    | The flicker setting does not match the standard of the country you are staying. | Adjust the flicker setting .For more information, please refer to the "Flicker Settings" table. |